## 如何订购和设置港股实时行情?

金太阳国际 APP 和通达信 PC 交易软件,均已为客户提供免费港股/美股实时 行情,客户打开软件即可免费使用。如客户需要更全面的港股、美股行情,可以 付费订购。

本文所指的付费版实时行情,是指通达信 PC 交易软件的港股高级行情(现 订购通达信 PC 版实时行情,将在订购期内赠送美股高级实时行情)。

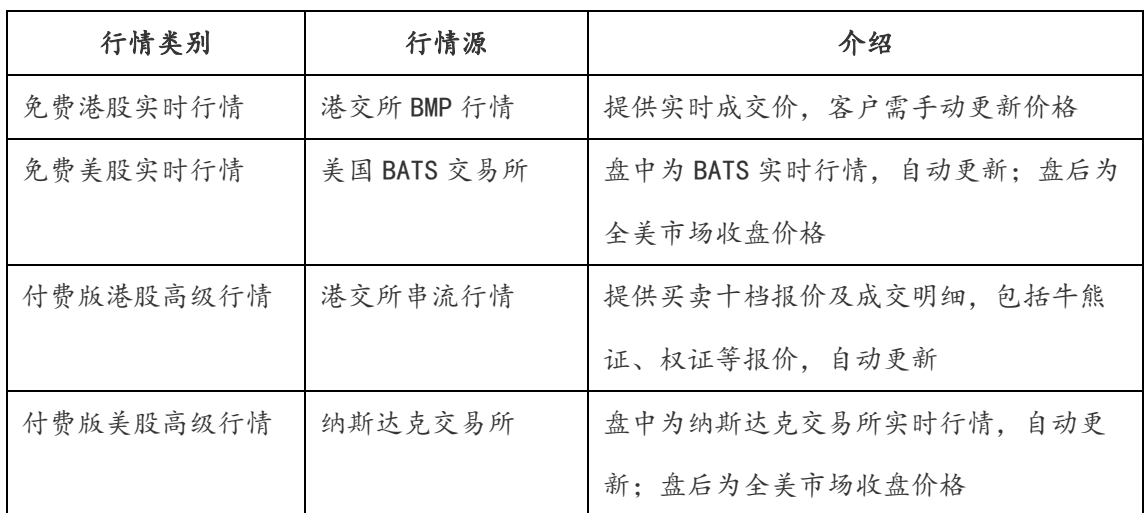

免费实时行情与付费版实时行情存在一定差异:

客户可登录金太阳国际APP或通达信PC交易软件/网上营业厅订购上述行情。 行情订购一旦扣款成功,不可取消。请客户综合考虑是否开通收费版实时行情。 请点击《行情订购操作指引》,查看具体操作。

## 一、"金太阳国际 APP"行情订购指引

1、打开金太阳国际 APP, 进入"交易"菜单, 在功能列表中选择"行情订购"。

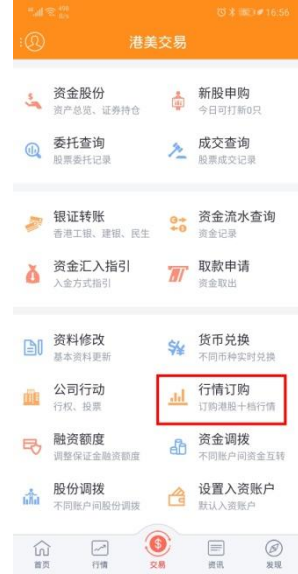

2、如未交易登陆则自动跳转到交易登陆,已登陆跳过这个步骤。

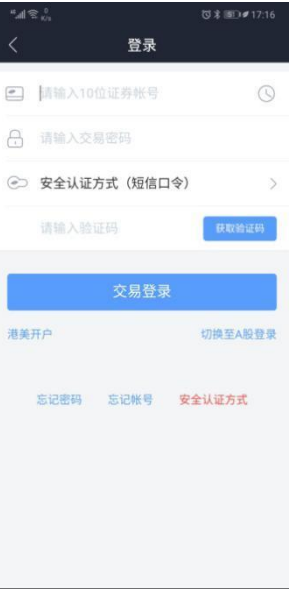

3、交易登陆后进入行情订购页面,选择用户所在地区(分为中国内地、港澳台 及海外)、购买期限(分为月费、季费、半年费、年费)、行情类型(分为通 达信 PC 版、钱龙 PC 版),然后设置行情登陆密码 (6-12 位且至少包含一个 字母,不能包含空格),之后点击底部"提交"按钮。

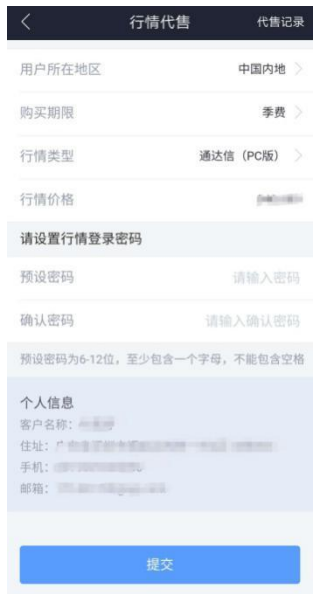

说明:请按照实际情况选择用户所在地区,如选择中国内地,则购买的行情无法 在港澳及海外使用。

4、授权个人资料用于开通行情,选择"同意"。

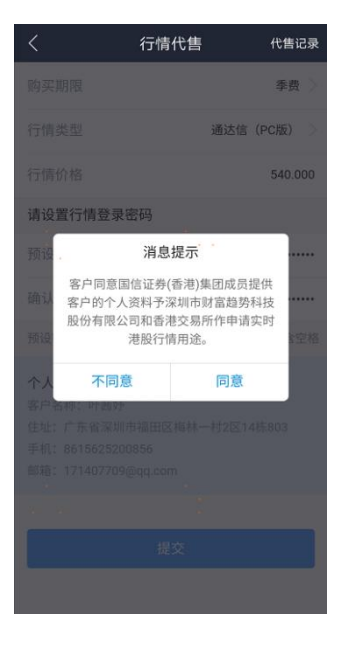

5、阅读及接受《服务条款及声明》,选择"接受"。

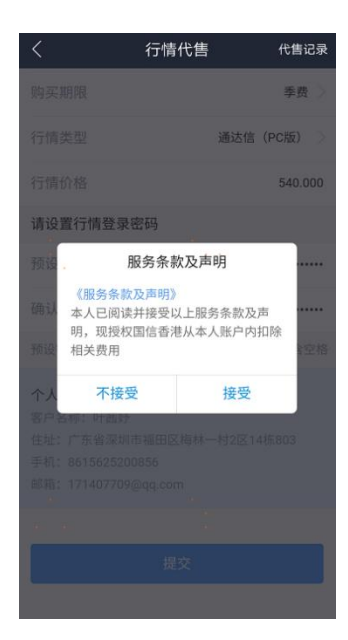

6、确认扣款提示,选择"确认"。

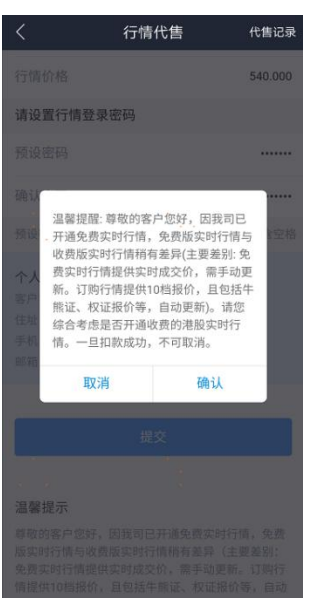

7、订购提交,待工作人员受理开通后即可使用,客户可进入"代售记录"查看 订单状态。

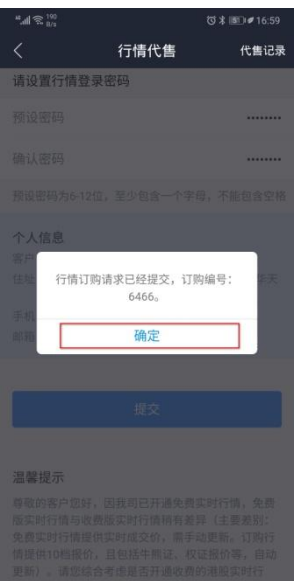

说明:行情成功开通后,我司将以短信形式发送通知,通知中包含行情登录账号。

8、在通达信 PC 交易软件上设置行情

需先下载并安装通达信 PC 交易软件

(http://www.guosen.com.hk/newmain/trade/software\_trade/index.shtml), 打开软件,进入"设置-实时港股设置",输入行情账号和行情密码后,点击保存, 再登录即可使用订购行情。

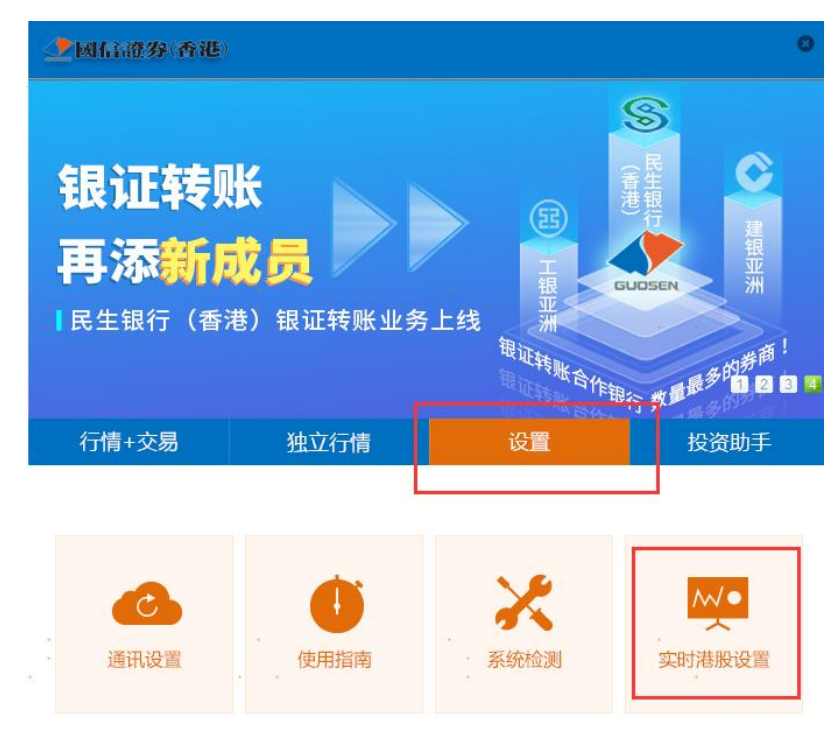

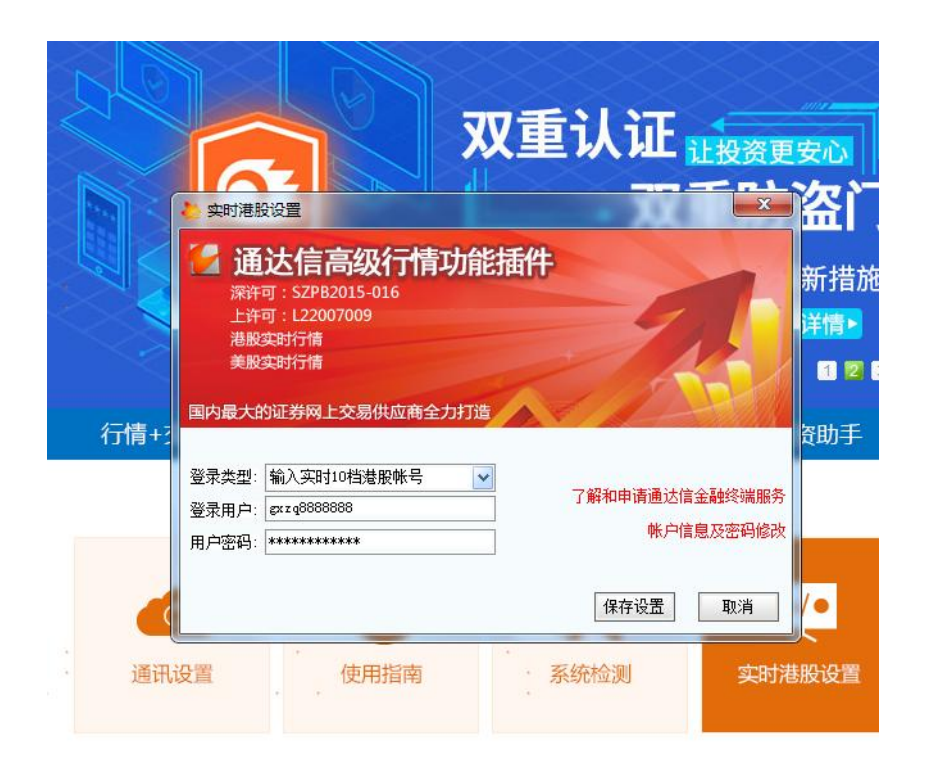

## 二、"网上营业厅/通达信 PC 交易软件"行情订购指引

1、登陆网上营业厅,地址:

[https://trade.guosen.com.hk/webcenter/main/hkindex.jsp](https://trade.guosen.com.hk/webcenter/main/hkindex.jsp或者登录通达信PC) 或者登录通 [达信](https://trade.guosen.com.hk/webcenter/main/hkindex.jsp或者登录通达信PC) PC 交易软件。

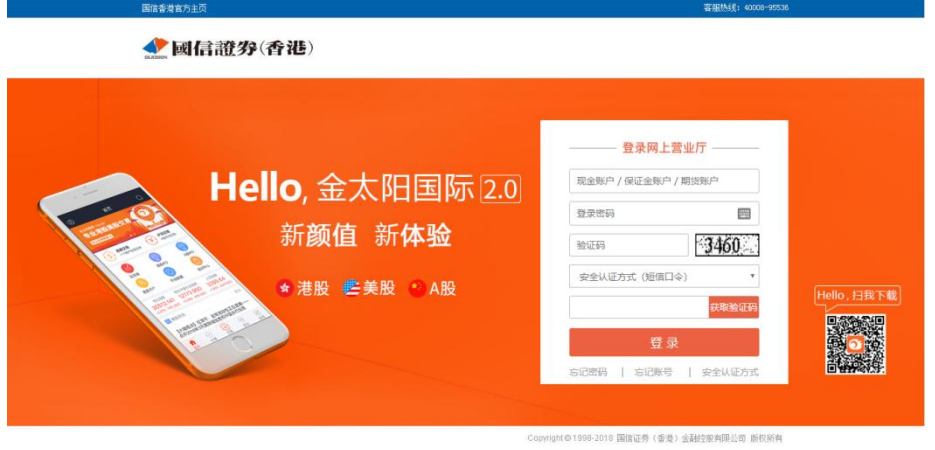

2、从左侧菜单行情订购-行情代售进入行情订购页面,选择行情类型和订购期限, 并设置密码,之后点击底部确定按钮。

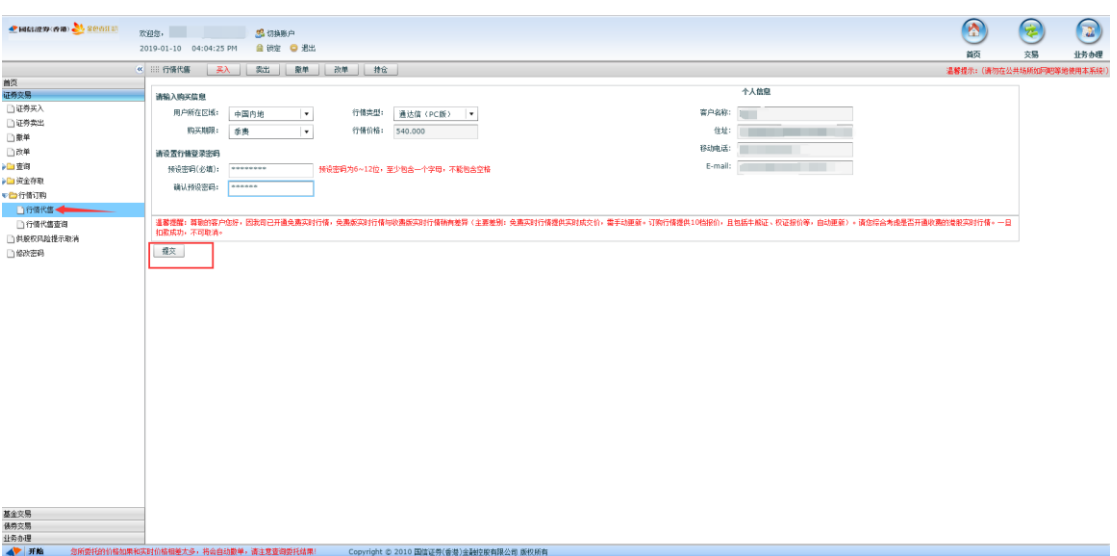

3、确认授权提供个人资料,选择"同意"。

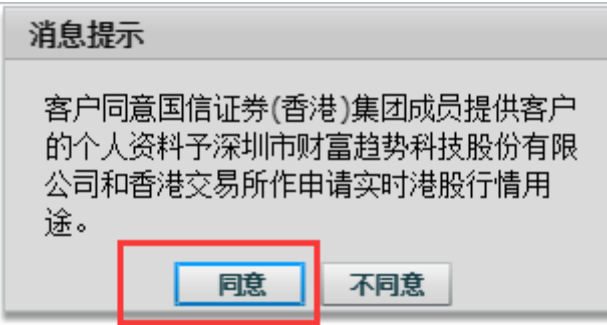

4、阅读服务条款,确认接受服务条款则点击底部"接受"按钮。

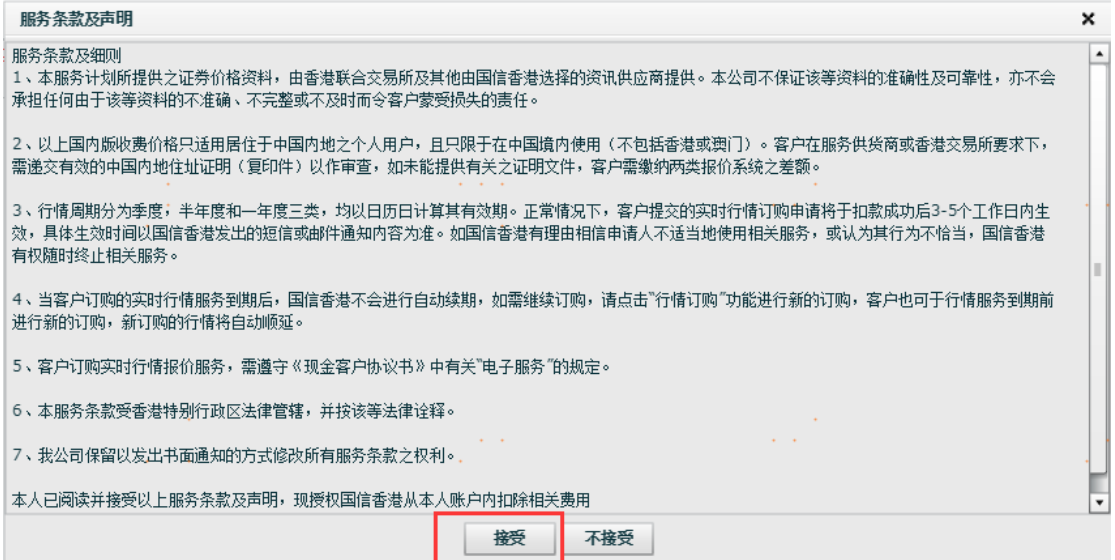

、确认扣款提示,选择"确定"。

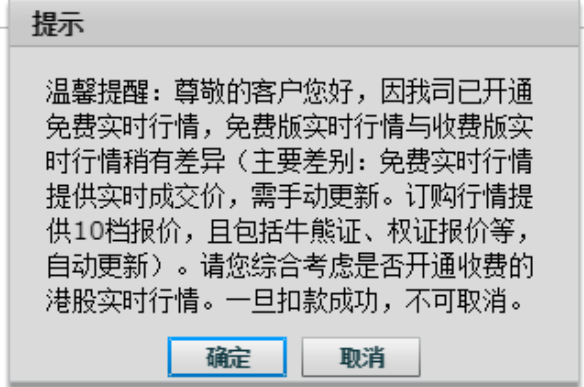

、订购提交,待工作人员受理开通后即可使用。

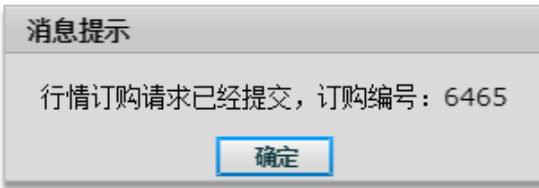